# **GEOPORTAL**

za pregled mjera energetske efikasnosti grada Prijedora

Dekarbonizacija energetskog sektora u Bosni i Hercegovini

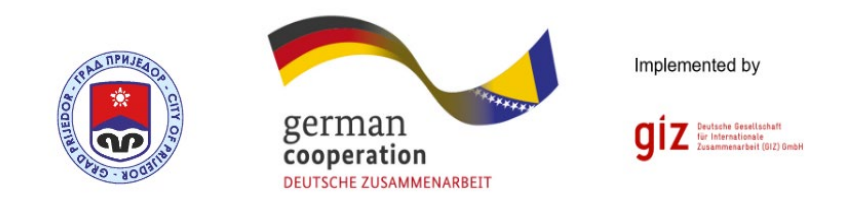

# Uputstvo za korišćenje aplikacije za spoljnje korisnike

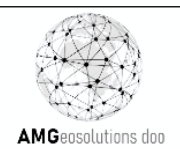

### **Sadržaj:**

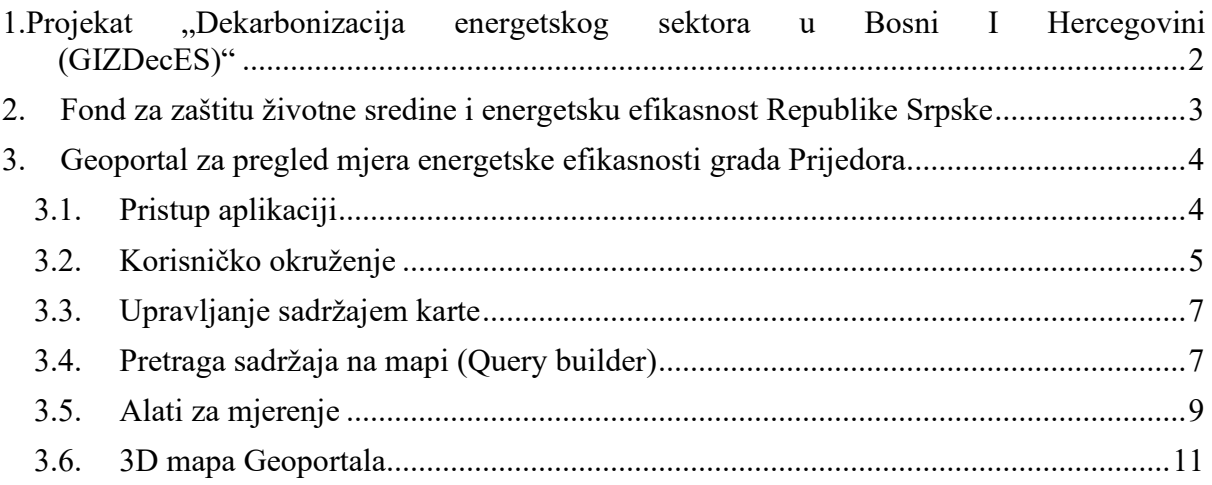

## <span id="page-2-0"></span>1.**Projekat** "Dekarbonizacija energetskog **sektora u Bosni I Hercegovini (GIZDecES)"**

U okviru GIZ projekta "Dekarbonizacija energetskog sektora u Bosni I Hercegovini (GIZDecES)" i njegovoj komponenti navedenoj u Pozivu broj: 83404583 izvedena je metodologija i model implementacije GIS rješenja sa prikupljenim podacima za višeporodične zgrade (MAB - Multi Apartment Buildings) i harmonizaciju u kontekstu mjera energetske efikasnosti (EE) u zgradarstvu na nivou opštine Prijedor.

Konzorcijum Automated Geosolutions d.o.o. Banja Luka (nosilac konzorcijuma) i Arhitektonsko-građevinsko-geodetski fakultet Univerziteta u Banjoj Luci su iskazali interesovanje ponudom broj: 36-02/22 i realizovali ovaj projekat u odnosu 80% Automated Geosolutions d.o.o. i 20% Arhitektonsko-građevinsko-geodetski fakultet Univerziteta u Banjoj Luci. Predstavljen je alat koji pokriva metodologiju proračuna energetskih i ekonomskih pokazatelja postojećeg stanja i EE mjera, te navedeni podaci služe isključivo pri odlučivanju koji su to prioritetni projekti za energetsku obnovu zgrada. Na nivou opštine Prijedor, moguće je sagledati arhitektonske, energetske i ekonomske pokazatelje postojećih zgrada, trenutnog stanja i nakon primjene mjera energetske efikasnosti na omotaču i na sistemu grijanja, u zavisnosti od tipa i perioda gradnje. Osim pokazatelja na pojedinačnim postojećim zgradama, alat naprednim korisnicima omogućava i pregled ukupnih podataka o arhitektonskim, energetskim i ekonomskim pokazateljima, prema tipovima i periodima gradnje zgrada. Navedeni podaci za zgrade ne služe u svrhu izdavanja energetskog certifikata zgrade.

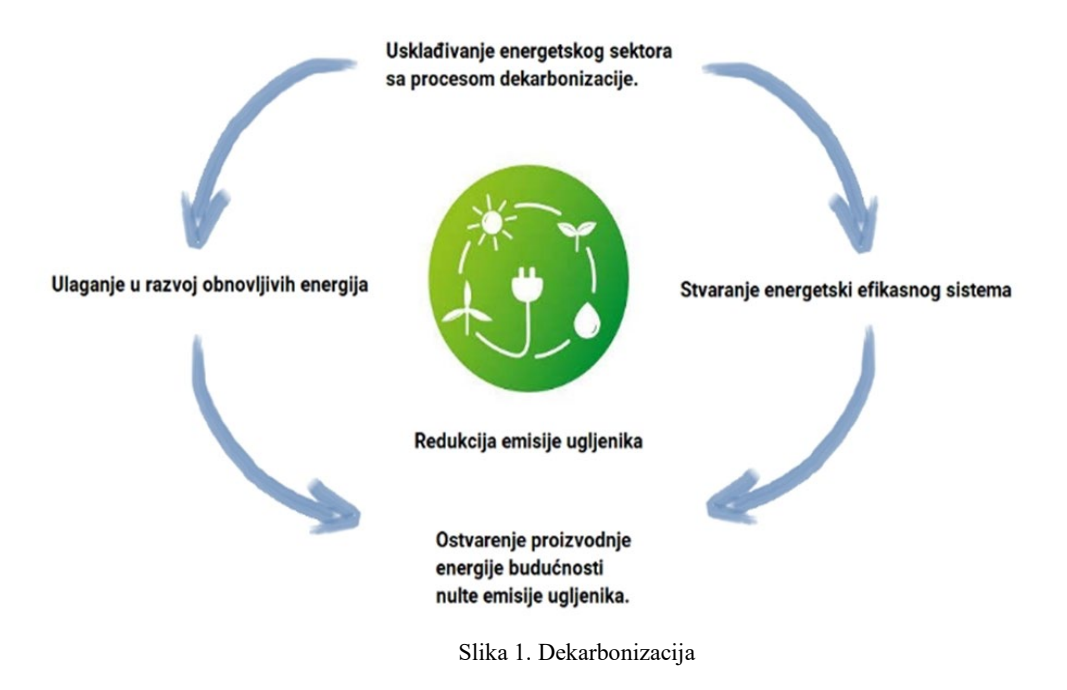

Projekat je podržan od strane Fonda za zaštitu životne sredine i energetsku efikasnost Republike Srpske.

# <span id="page-3-0"></span>**2.Fond za zaštitu životne sredine i energetsku efikasnost Republike Srpske**

Djelatnost Fonda obuhvata poslove u vezi sa prikupljanjem sredstava, kao i finansiranjem pripreme, provođenja i razvoja programa, projekata i sličnih aktivnosti u području očuvanja, održivog korišćenja, zaštite i unapređivanja životne sredine, te u oblasti energetske efikasnosti i korišćenja obnovljivih izvora energije utvrđene Zakonom o Fondu , a naročito:

- 1) stručne i druge poslove u vezi sa pribavljanjem, upravljanjem i korišćenjem sredstava Fonda,
- 2) iniciranje, finansiranje, posredovanje i kontrolu realizacije projekata iz djelokruga rada Fonda,
- 3) posredovanje u vezi sa finansiranjem zaštite životne sredine, energetske efikasnosti i obnovljivih izvora energije, iz sredstava međunarodnih organizacija, finansijskih institucija i tijela, kao i stranih pravnih i fizičkih lica,
- 4) kontinuirano praćenje programa, projekata i ostalih aktivnosti kroz mjerljive efekte zaštite životne sredine, količinu ušteđene energije i novca, i smanjenje emisije zagađivača,
- 5) vođenje odvojenih baza podataka o programima, projektima i sličnim aktivnostima iz područja zaštite životne sredine, energetske efikasnosti i obnovljivih izvora energije, te o potrebnim i raspoloživim finansijskim sredstvima za njihovo ostvarivanje,
- 6) podsticanje, uspostavljanje i ostvarivanje saradnje sa međunarodnim i domaćim finansijskim institucijama i drugim pravnim i fizičkim licima radi finansiranja zaštite životne sredine, energetske efikasnosti, kao i obnovljivih izvora energije u skladu sa interesima zaštite životne sredine Republike, strateškim dokumentima, akcionim i sanacionim planovima i drugim planovima i programima, kao i zaključenim međunarodnim ugovorima za namjene utvrđene ovim zakonom,
- 7) obavljanje drugih poslova koji su u vezi sa podsticanjem i finansiranjem zaštite životne sredine, energetske efikasnosti i obnovljivih izvora energije, utvrđenih propisima kojima se reguliše ova oblast.

Oficijalnoj Facebook stranici se može pristupiti preko linka [Fond za zaštitu životne sredine i](https://www.facebook.com/ekofondrs/)  [energetsku efikasnost Republike Srpske | Banja Luka | Facebook](https://www.facebook.com/ekofondrs/) (slika2).

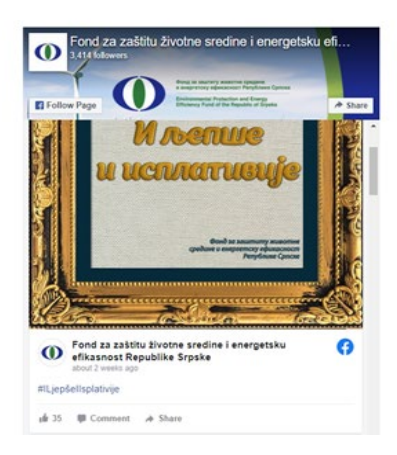

Slika 2. Facebook stranica Fonda

# <span id="page-4-0"></span>**3.Geoportal za pregled mjera energetske efikasnosti grada Prijedora**

Putem adrese <https://prijedor.webhexam.com/index.html>, pristupa se geoportalu (slika 3).

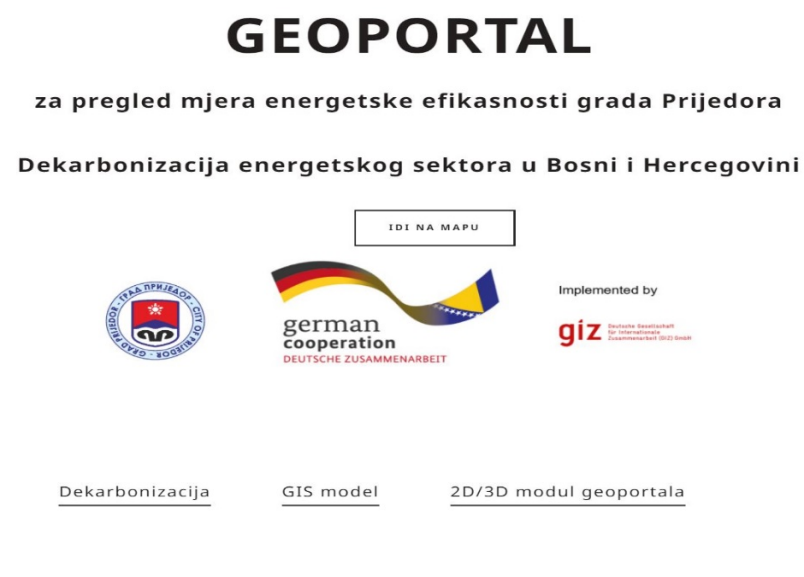

Slika 3. Pristup Geoportalu

#### **3.1. Pristup aplikaciji**

<span id="page-4-1"></span>Klikom na dugme "IDI NA MAPU" na landing page pristupa se aplikaciji (slika 4).

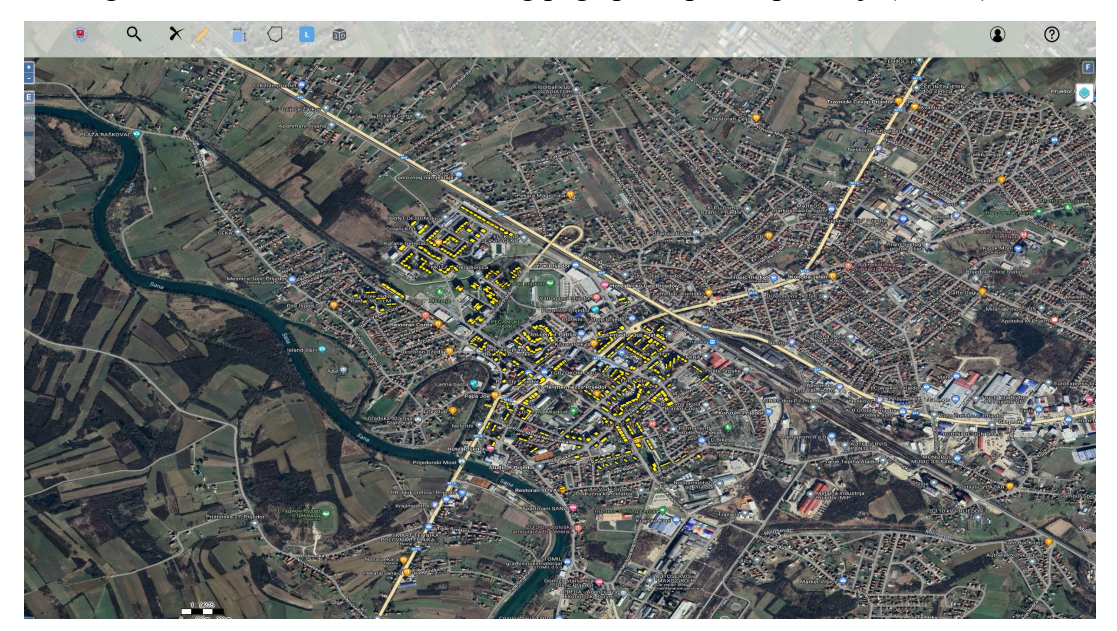

Slika 4. Prikaz mape

#### **3.2. Korisničko okruženje**

<span id="page-5-0"></span>U desnom dijelu mape nalazi se prozor za upravljanje slojevima (slika 5). Slojevi kojima je korisniku omogućeno da upravlja su: objekti, objekti sortirani prema periodu gradnje, objekti sortirani prema tipu zgrada i objekti sortirani prema način grijanja. Uključivanjem ili isključivanjem ček dugmeta se prikazuje željeni sloj. Aplikacijom je omogućeno podešavanje sloja osnovne mape (Hybridna ili Open Street Map).

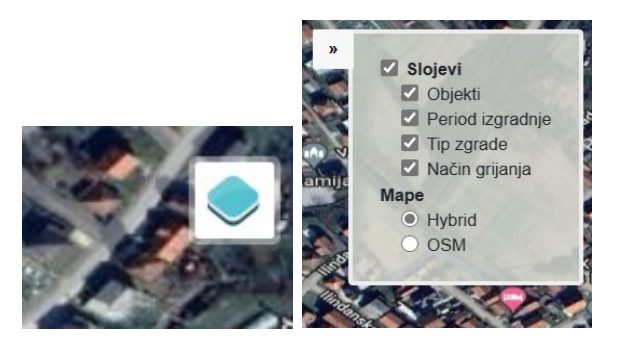

Slika 5. Slojevi na mapi

Prikaz legende na mapi je moguć klikom na ikonicu L, koje se nalazi u glavnom meniju (slika 6).

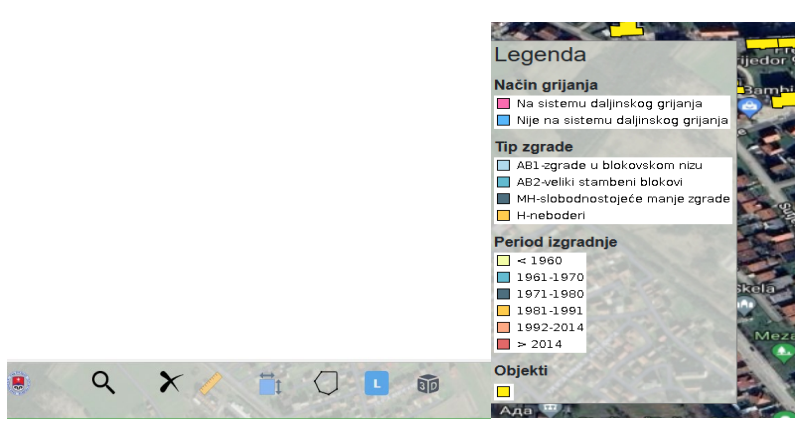

Slika 6. Prikaz legende na mapi

U legendi su hipsometrijskom skalom razloženi prikazani slojevi, koji se odnose na: objekte, objekte sortirane prema periodu gradnje, objekte sortirane prema tipu zgrada i objekte sortirani prema način grijanja (slika 7).

Kompletna klasifikacija je urađena u skladu sa Tipologijom stambenih zgrada, periodi izgradnje i tipovi višeporodičnih zgrada, izvedeni su iz Tipologije stambenih zgrada Bosne i Hercegovine (D. Arnautović-Aksić, M. Burazor, N. Delalić, D. Gajić, P. Gvero, Dž. Kadrić, M. Kotur, E. Salihović, D. Todorović i N. Zagora, "Tipologija stambenih zgrada Bosne i Hercegovine", Sarajevo: Arhitektonski fakultet Univerziteta u Sarajevu, 2016).

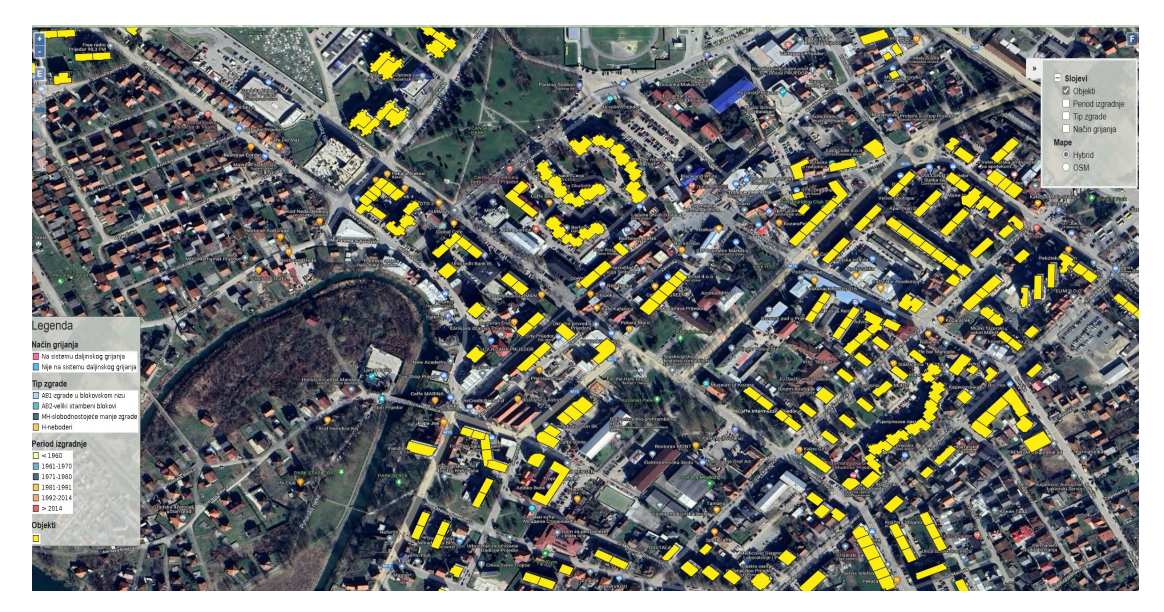

Slika 7. Pregled slojeva

Korisnik, na plus i minus može približiti i udaljiti prikazani sadržaj, te kursorom prelaziti preko mape (slika 8).

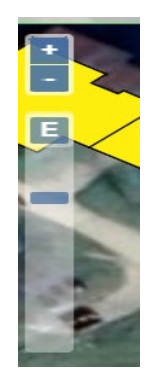

Slika 8. Uvećanje i umanjenje mape

U donjem lijevom uglu nalazi se dugme za preglednu mapu (Overview map), koja sinhronizovano pokazuje kretanje kao i na Hybrid ili OSM mapi (slika 9).

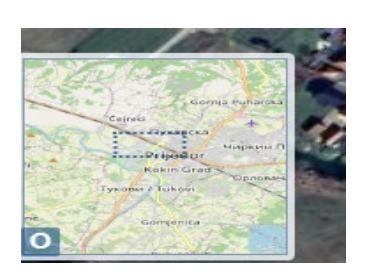

Slika 9. Overview map

#### **3.3. Upravljanje sadržajem karte**

<span id="page-7-0"></span>Klikom na objekat na mapi otvara se prozor koji sadrži kartice: Arhitektonski pokazatelji, Energetski pokazatelji i Ekonomski pokazatelji. Svaka kartica predstavljena je tabelom koja sadrzi informacije poput fotografije samog objekta, perioda izgradnje, površine, potrebne energije za grijanje, emisije ugljen dioksida, uštede energije, kolika je ukupna investicija, kolika je ušteda novca i slično (slika 10). Važno je napomenuti da su ekonomski pokazatelji rezultati dobijeni kroz ekonomski kalkulator koji je razvijen za potrebe ove aplikacije. Upravljanje parametrima je omogućeno naprednim korisnicima.

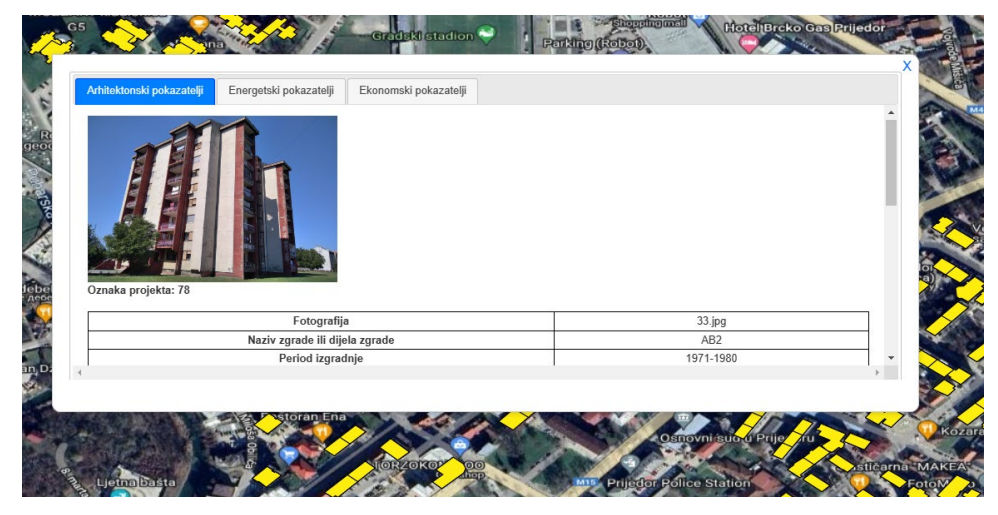

Slika 10. Tabela sa arhitektonskim, energetskim i ekonomskim pokazateljima

#### **3.4. Pretraga sadržaja na mapi (Query builder)**

<span id="page-7-1"></span>Klikom na ikonicu "lupa" otvara se prozor u kom korisnik zadaje parametre pretrage po kojima filtrira sadržaj na mapi (slika 11).

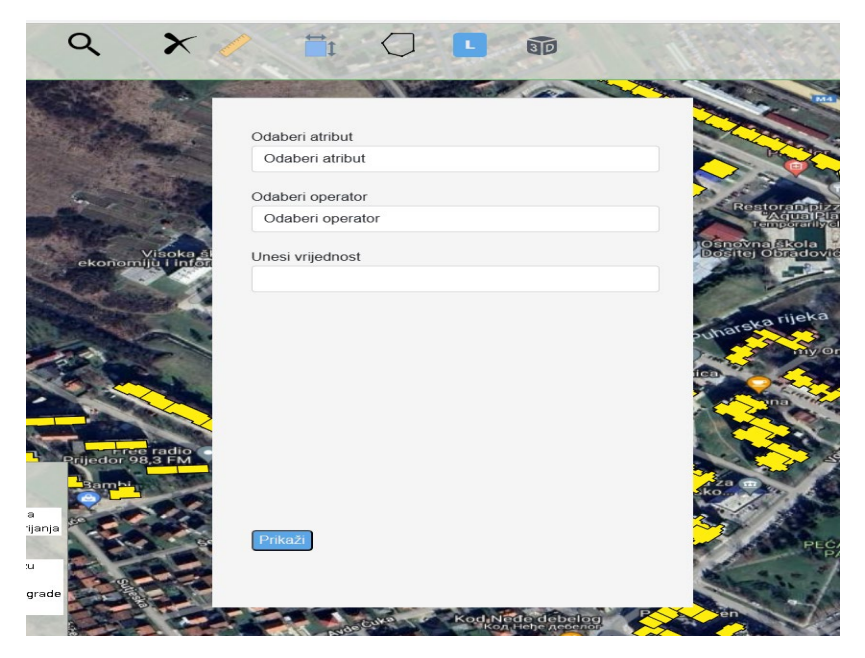

Slika 11. Podešavanje parametara

Klikom na "Odaberi atribut", otvara se padajući meni u kom je moguće izabrati atribut po kome će se kreirati upit. U polju "Odaberi operator" se bira logički operator >, < ili =. Klikom na "Unesi vrijednost" zadaje se odgovarajuća vrijednost atributa u odnosu na koju želimo da izvršimo upit (slika 12). Dat je primjer pronalaska objekata koji se nalaze na parceli 1001.

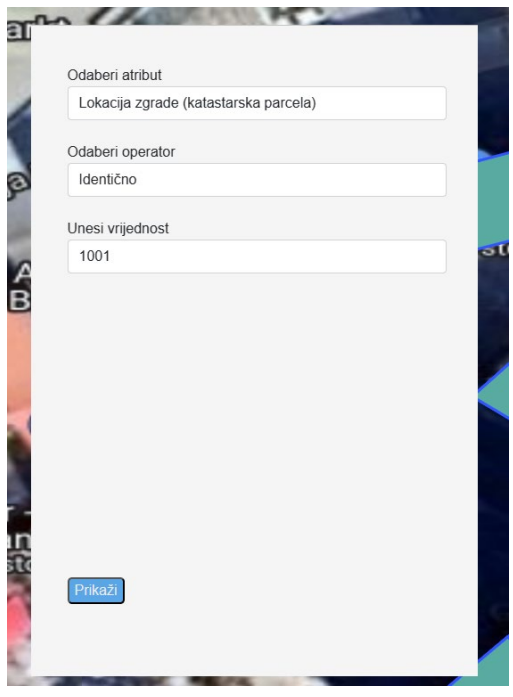

Slika 12. Podešavanje parametara

Izborom opcije "Prikaži" otvara se tabela sa objektima koji se nalaze na parceli broj 1001. U tabeli su takođe prikazani i podaci poput naziva ulice, kućnog broja, perioda izgradnje, ID objekta, katastarskog broja objekta, oznake projekta, površine pod objektom, tipa zgrade i sl.  $(s$ lika $13)$ .

| id          |        |     |            |      | ID objekta   Oznaka projekta   Lokacija zgrade (katastarka opština)   Fotografija   NN   Lokacija zgrade (katastarska parcela)   Lokacija zgrade (katastarski broj objekta) | Lokacija zgrade (ulica)    |     |     |        | Lokacija zgrade (kućni broj) Naziv zgrade ili dijela zgrade Period izgradnje Površina pod objektom (podloga |
|-------------|--------|-----|------------|------|----------------------------------------------------------------------------------------------------|----------------------------|-----|-----|--------|----------------------------------------------------------------------------------------------------|
| Objekti.534 | 2057   | 281 | $175$ .jpg | 1001 |                                                                                                    | Kralia Petra   Oslobodioca | 104 | MH  | < 1960 | 124                                                                                                    |
| Objekti.560 | - 2015 |     | $173$ .jpg | 1001 |                                                                                                    | Akademika Jovana Raškovića |     | AB1 | < 1960 | 212                                                                                                    |
| Objekti.561 | - 2015 |     | $173$ .jpg | 1001 |                                                                                                    | Akademika Jovana Raškovića |     | AB1 | < 1960 | 219                                                                                                    |
| Objekti.562 | 2015   |     | $173$ .jpg | 1001 |                                                                                                    | Akademika Jovana Raškovića |     | AB1 | < 1960 | 200                                                                                                    |
| Objekti.563 | 2015   |     | $173$ .jpg | 1001 |                                                                                                    | Akademika Jovana Raškovića |     | AB1 | < 1960 | 209                                                                                                    |
| Objekti.625 | 2015   | 200 | $173$ .jpg | 1001 |                                                                                                    | Akademika Jovana Raškovića | 11  | AB1 | < 1960 | 381                                                                                                    |
|             |        |     |            |      |                                                                                                    |                            |     |     |        |                                                                                                    |

Slika 13. Tabela sa rezultatima pretrage po zadatim parametrima

Klikom na određen red u tabeli, na mapi se zumira taj objekat (slika 14).

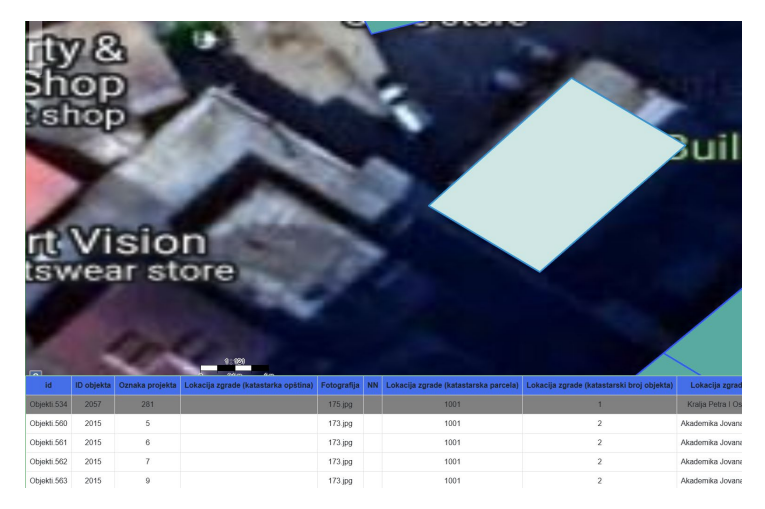

Slika 14. Uvećan prikaz izabranog objekta u tabeli

#### **3.5. Alati za mjerenje**

<span id="page-9-0"></span>Klikom na lenijar iz glavnog menija moguće je izmjeriti bilo koje rastojanje na osnovu izabranih tačaka na mapi (slika 15).

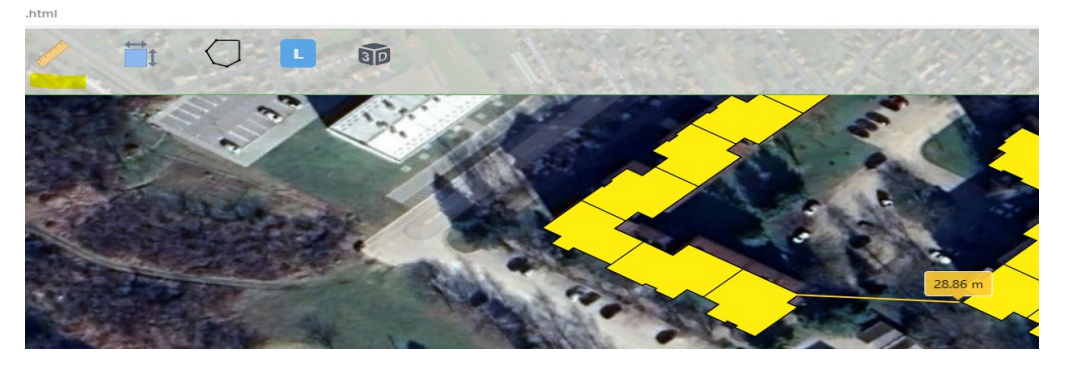

Slika 15. Mjerenje rastojanja

Klikom na plavi kvadrat u glavnom meniju može se izvršiti mjerenje površine (slika 16).

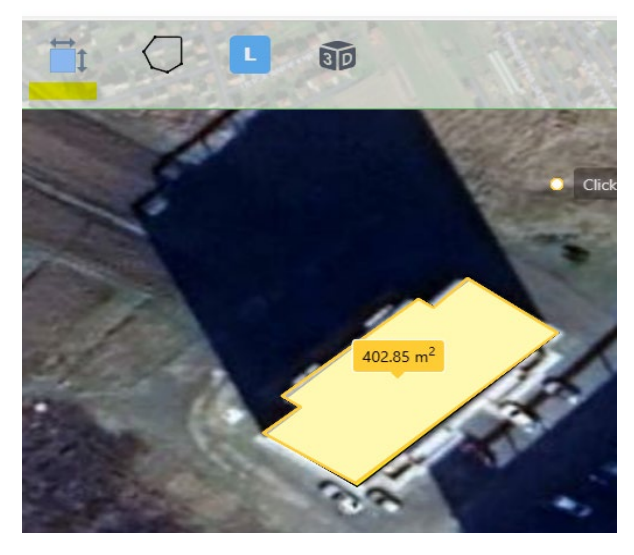

Slika 16. Mjerenje površine na mapi

Poligon u glavnom meniju prikazuje dostupne WMS slojeve koji se mogu dodati na mapu (slika 17). Takođe, korisniku je omogućeno da učita spoljne podatke u .json formatu kao funkcija drag and drop, tako što dokument prenosi sa bilo koje lokacije sa svog računara na površinu mape.

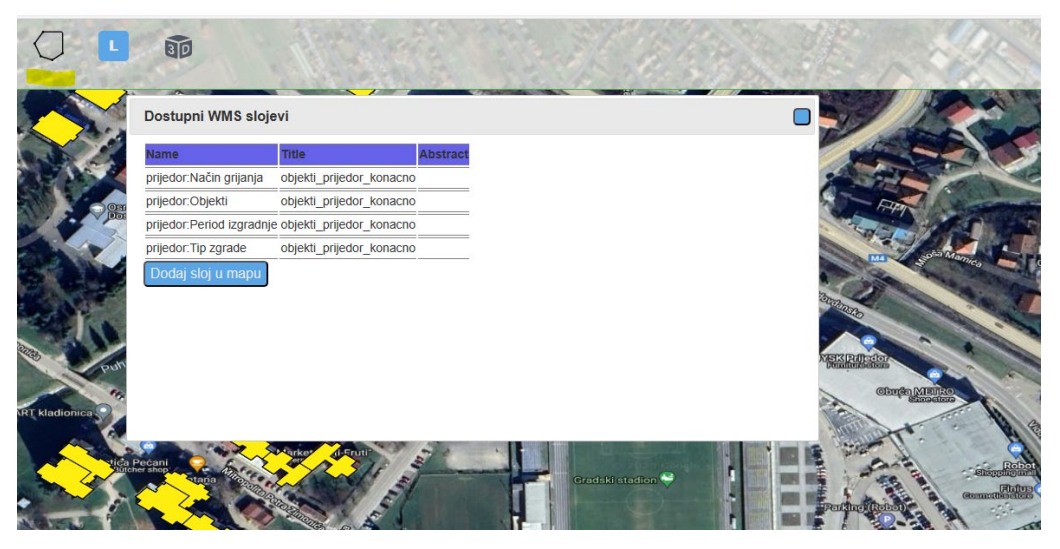

Slika 17. Prikaz dostupnih WMS slojeva

Izborom opcije X poništava se prethodno zadata opcija, poput mjerenja ili zadavanja parametara (slika 18).

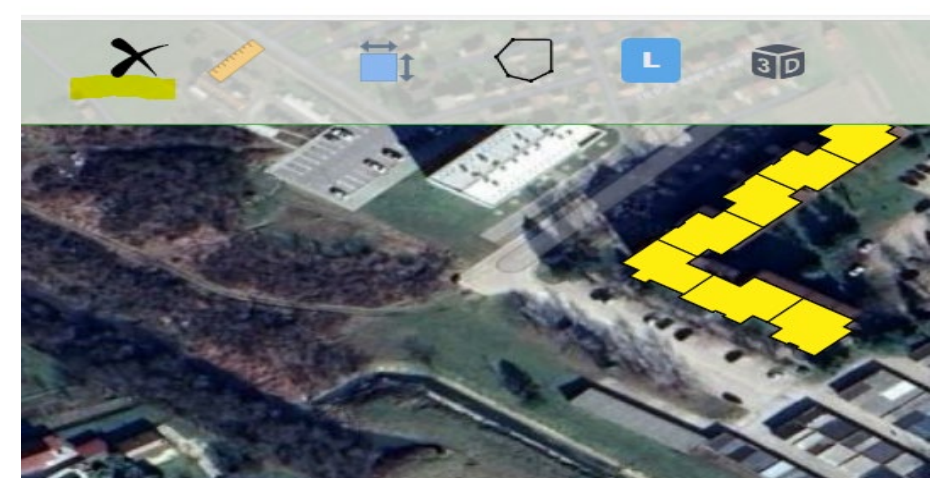

Slika 18. Poništavanje prethodno zadate funkcije

#### **3.6. 3D mapa Geoportala**

<span id="page-11-0"></span>Izborom ikonice 3D u glavnom meniju, prikazuje se 3D mapa. Mišom je moguće se kretati kroz prostor, vršiti odgovarajuće pretrage, te srednjim tasterom mišta mijenjati perspektivu pogleda.

Kao i u osnovnom 2D prikazu mape, klikom na objekat prikazuje se prozor sa arhitektonskim, energetskim i ekonomskim pokazateljima (slika 19).

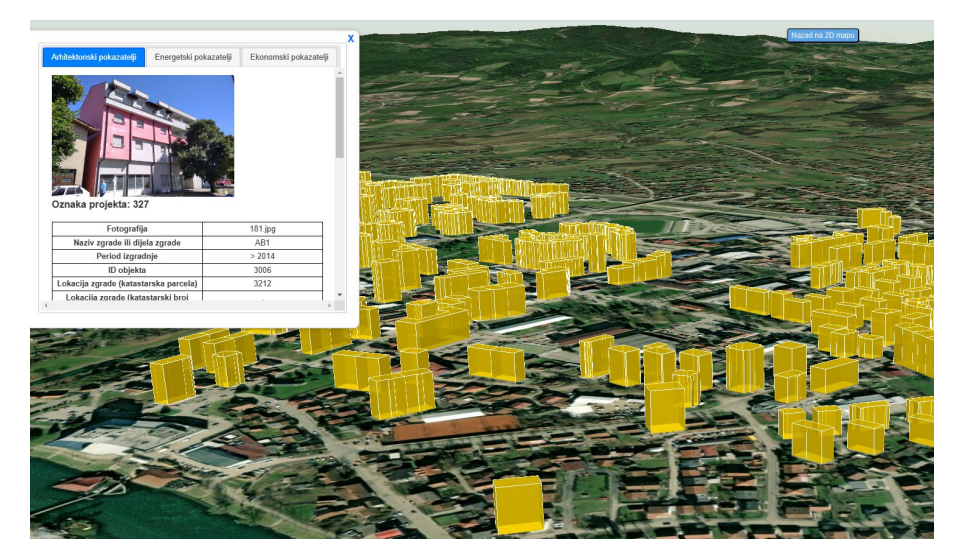

Slika 19. Prikaz 3D mape

Za povratak u osnovnu aplikaciju korisnik bira opciju "Nazad na 2D mapu".

Klikom na prvu ikonicu u glavnom meniju vrši se povratak na početnu stranicu geoportala (slika 20).

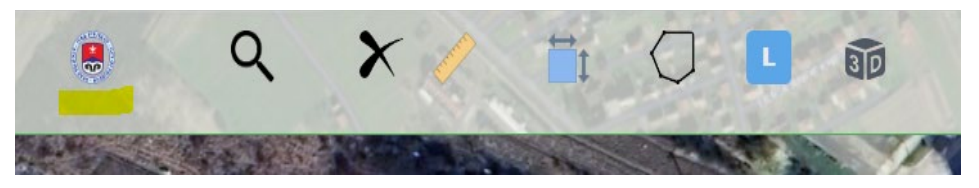

Slika 20. Ikona za povratak na geoportal